## Fixing Breast Shrink-wrap on DAZ Clothing with Blender

This guide shows how I fix DAZ clothing by creating a custom morph It is probably possible to do similar things with d-force or d-formers This method works well for me and is pretty fast

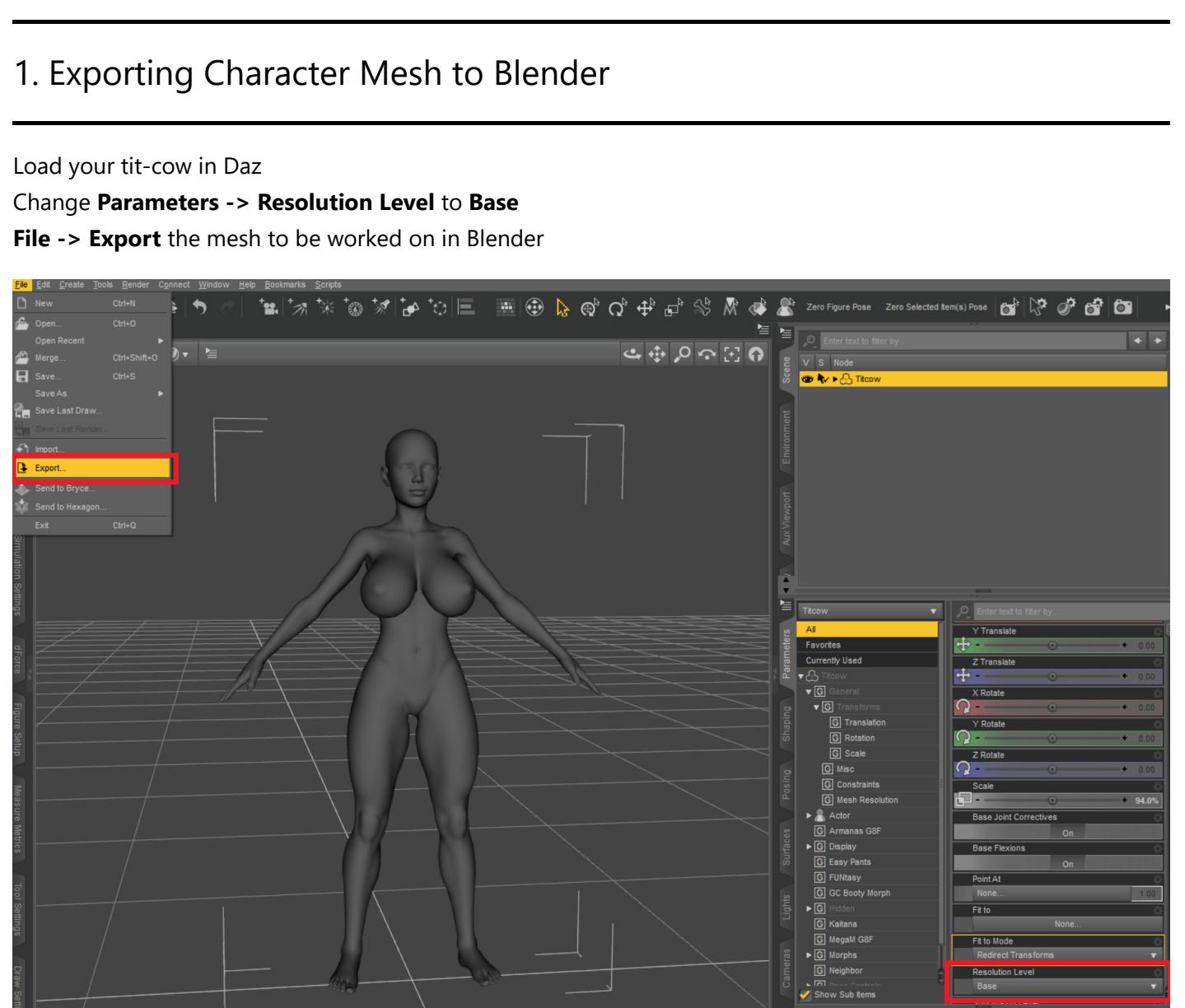

I think the only setting changed here is **Scale 1%** - the mesh will be easier to deal with in Blender units

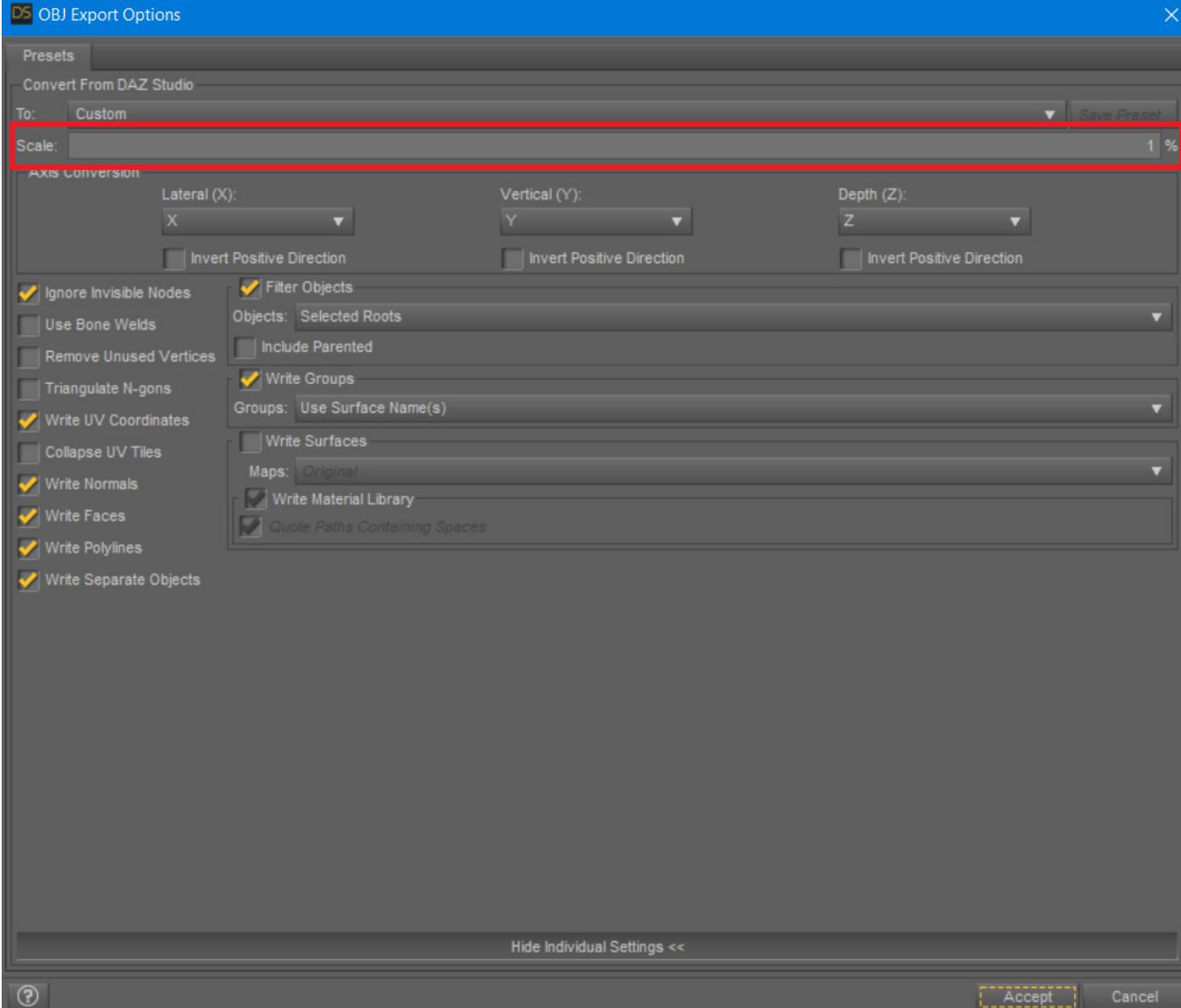

Next import the mesh into Blender - **File -> Import -> Wavefront (.obj)**

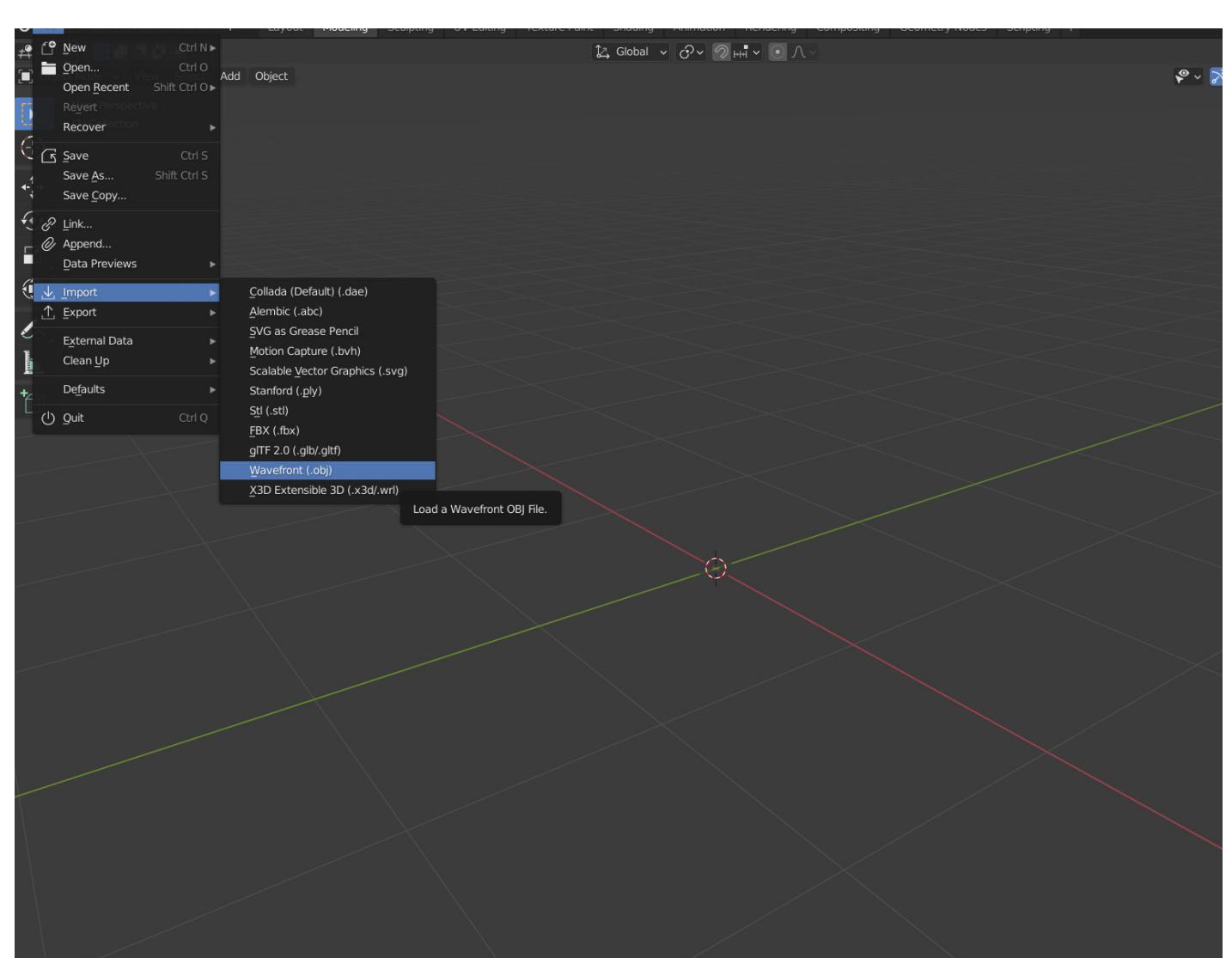

These are the settings I use **Keep Vert Order** is important, or the mesh will be junk after the morph is applied in DAZ

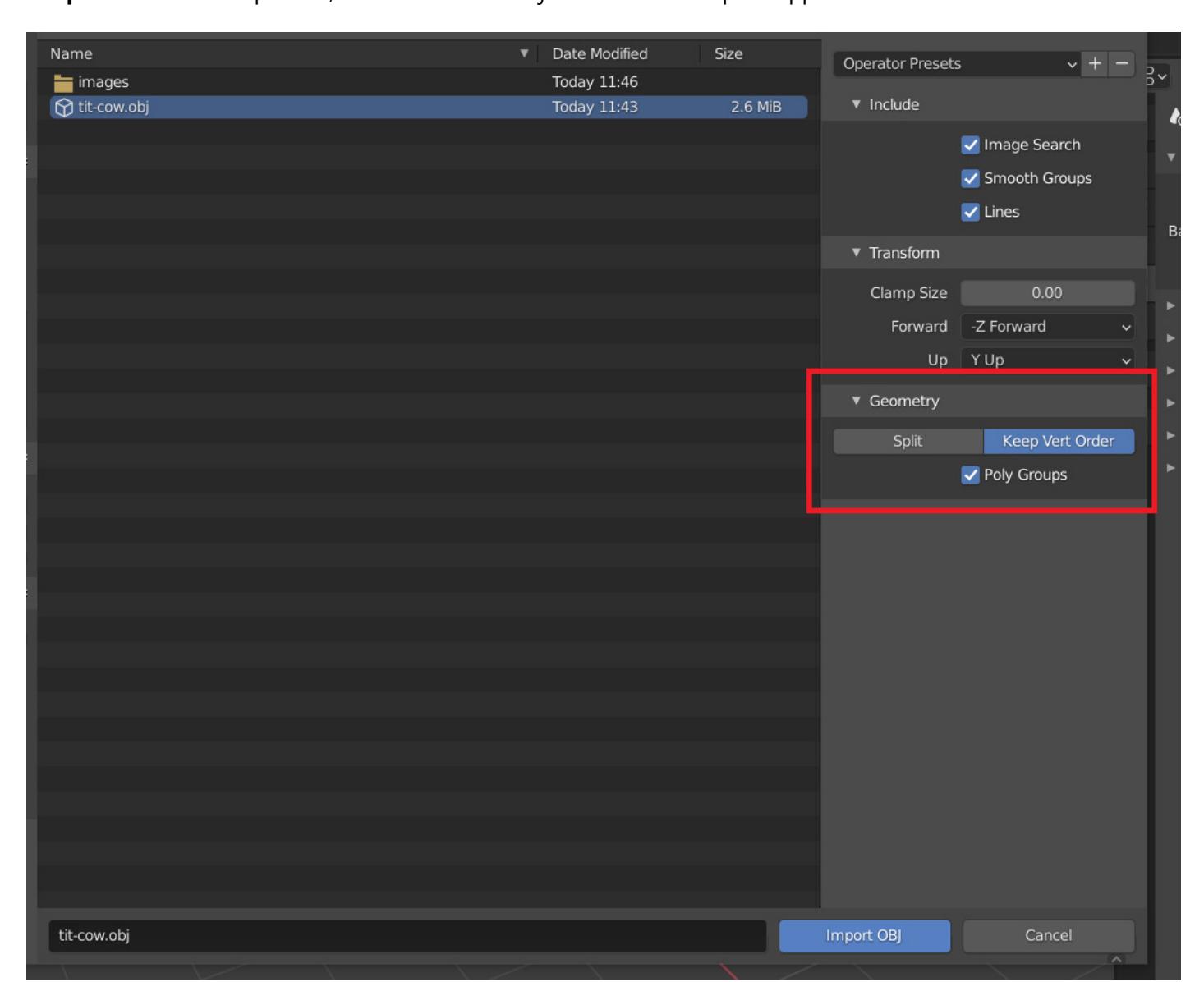

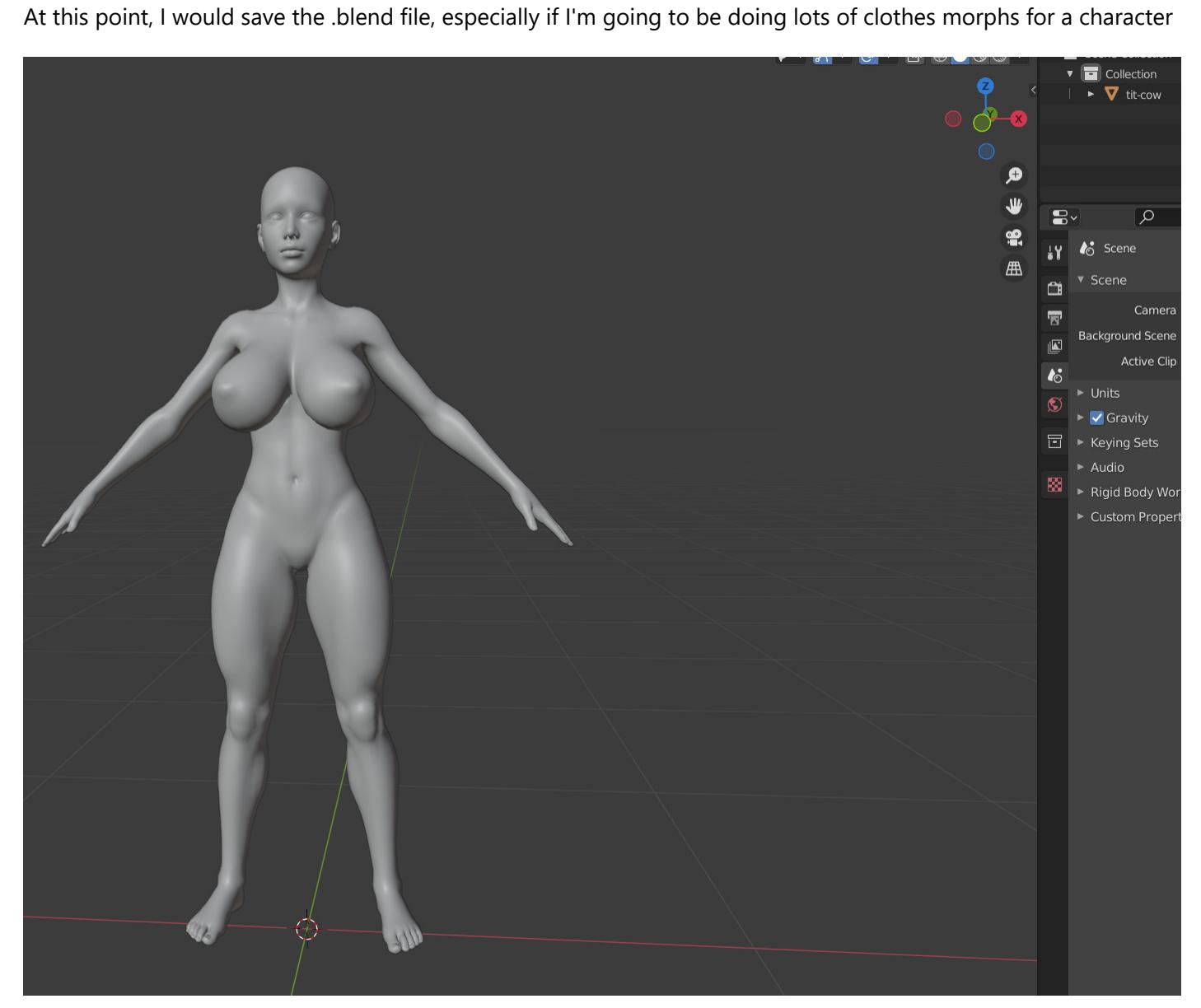

2. Exporting Clothing Mesh to Blender

Load up the clothing to be fixed - this one looks awful enough to use As with the character mesh, change **Parameters -> Resolution Level** to **Base** It's also a good idea to disable **Parameters -> Smoothing**

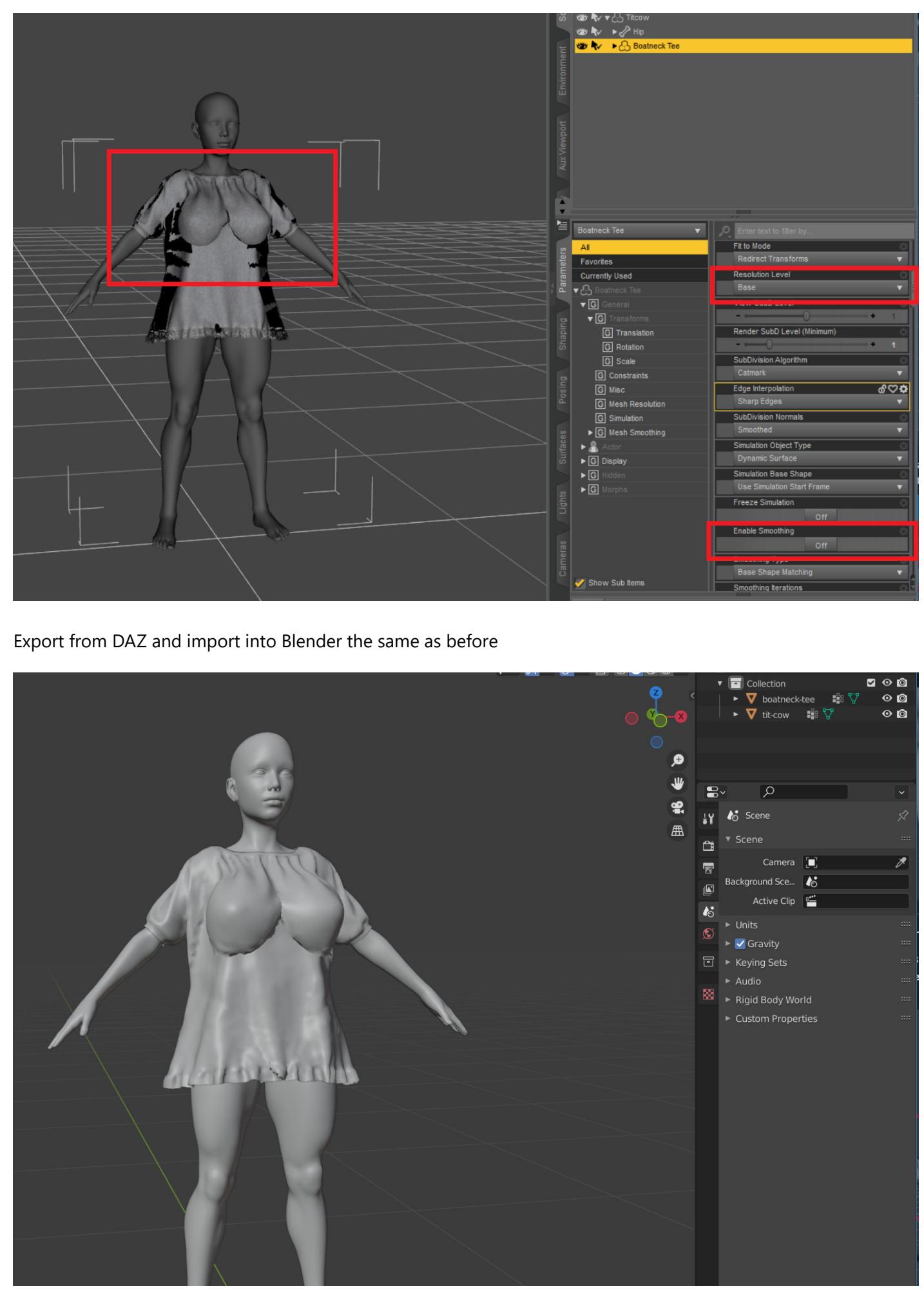

3. Sculpting in Blender

The best tools to use in this case are going to be **Smooth**, **Inflate** and **Grab** This isn't a sculpting tutorial - try your best Depending on the clothing, you may want to disable x-axis mirroring

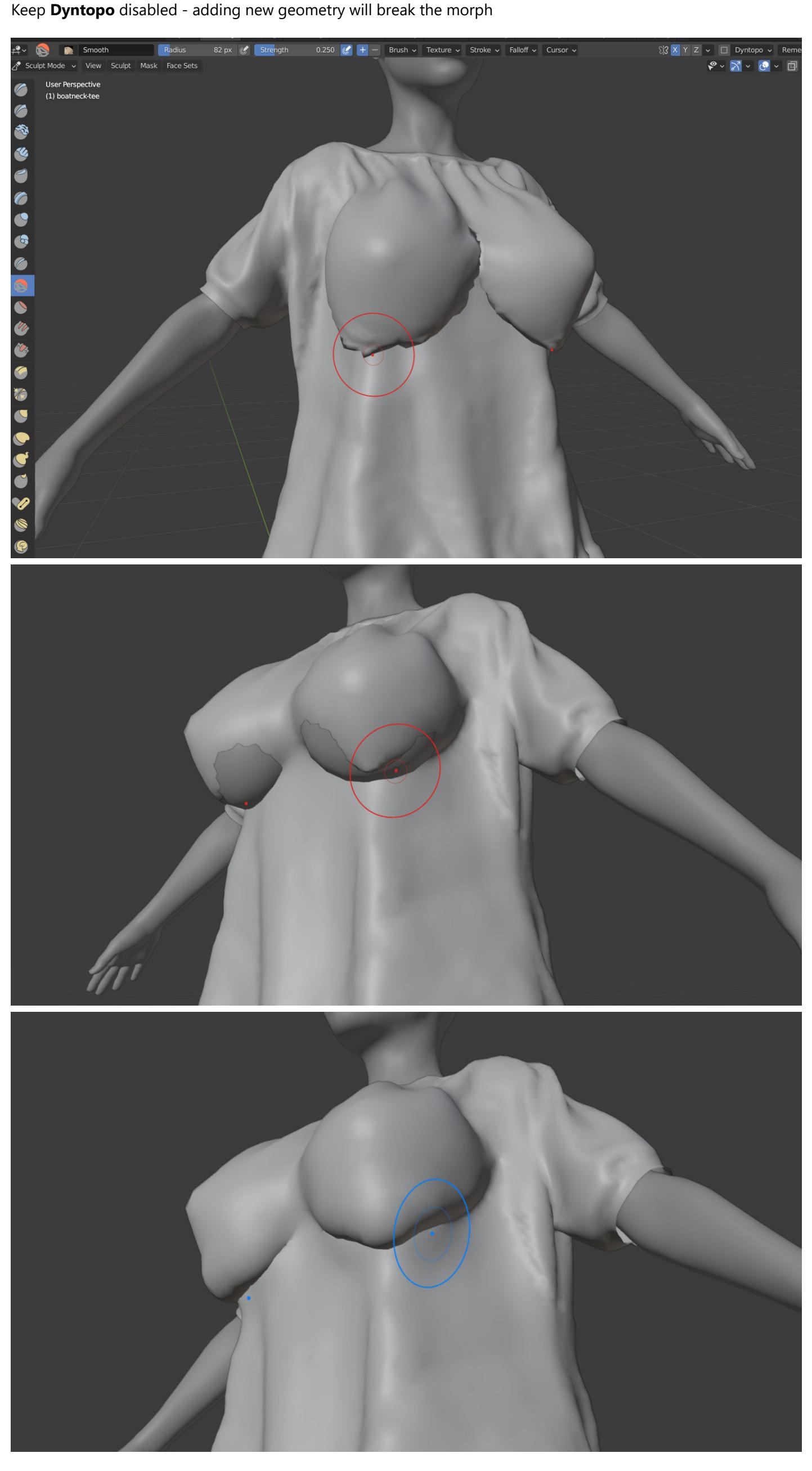

There are some areas here that won't smooth Switch to **Edit Mode** to sort them out

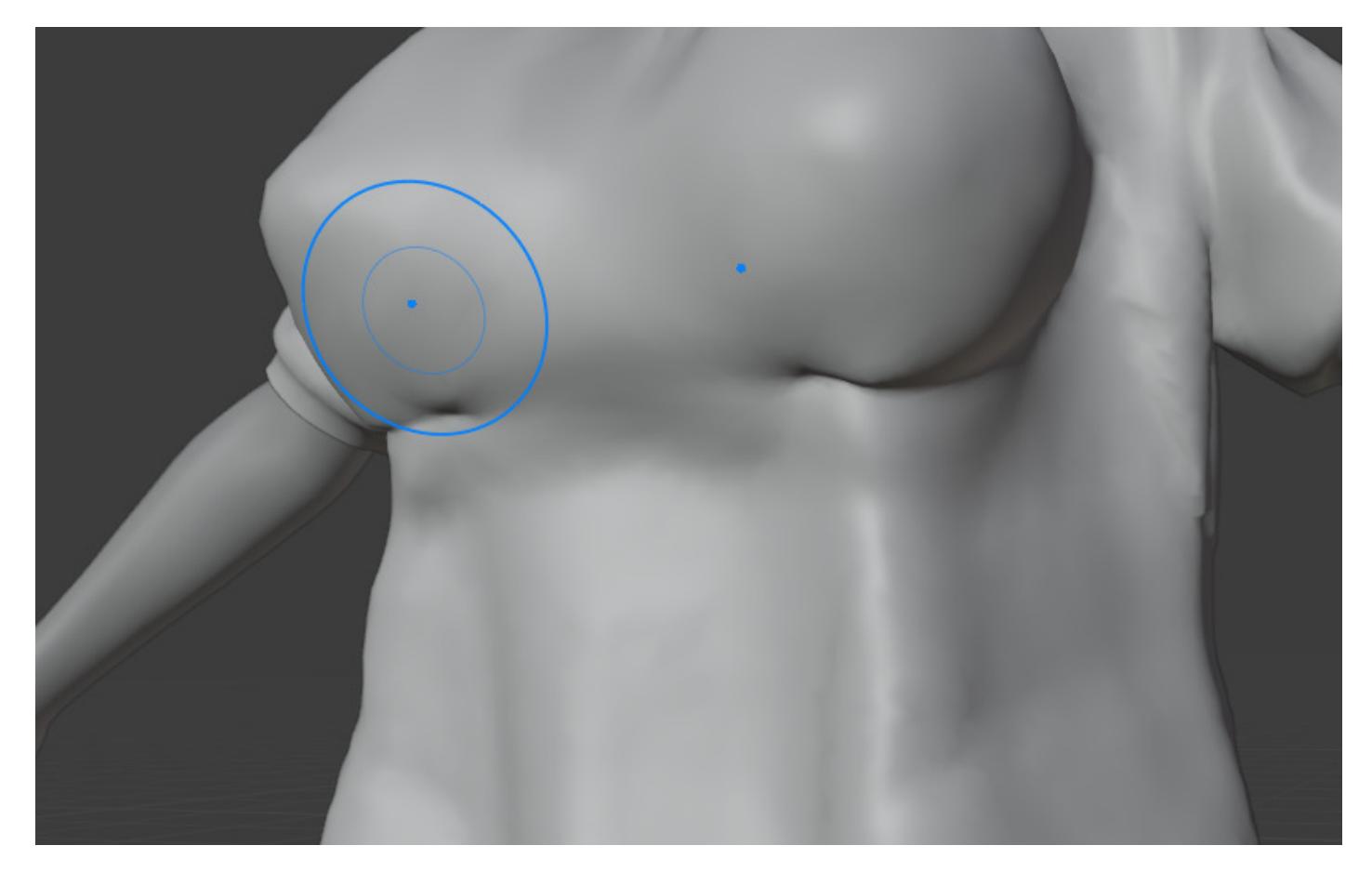

The cyan bits are sharp edges

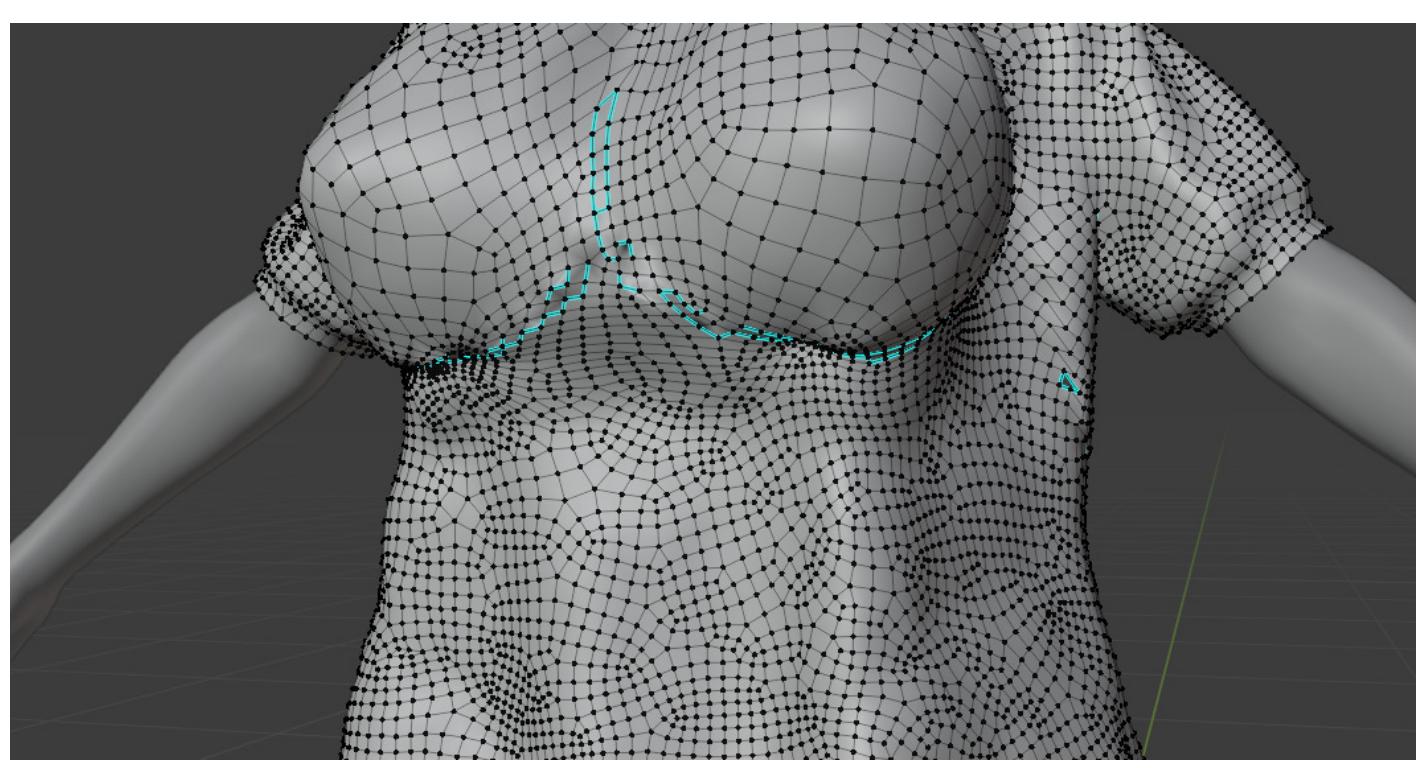

Select the area and clear them

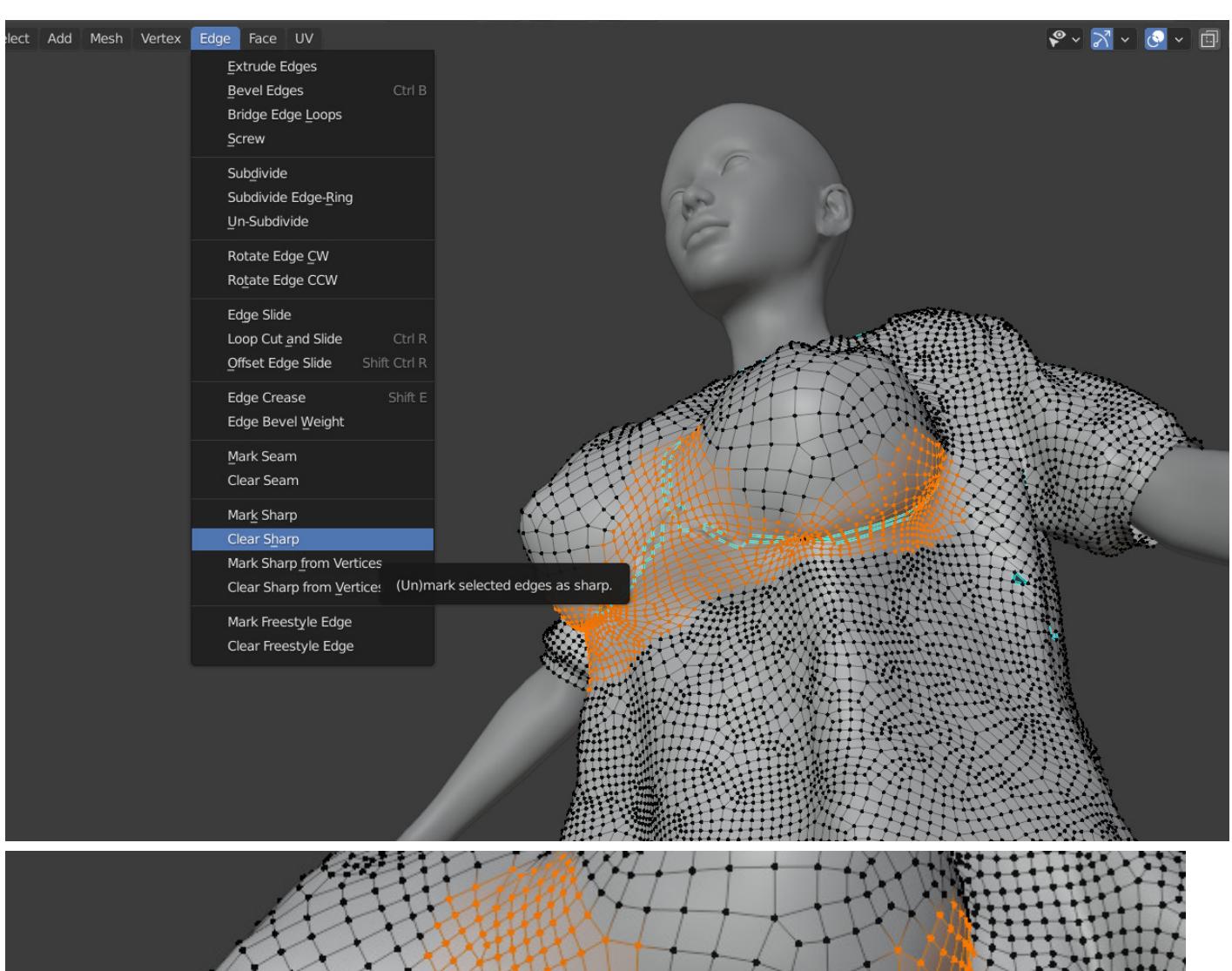

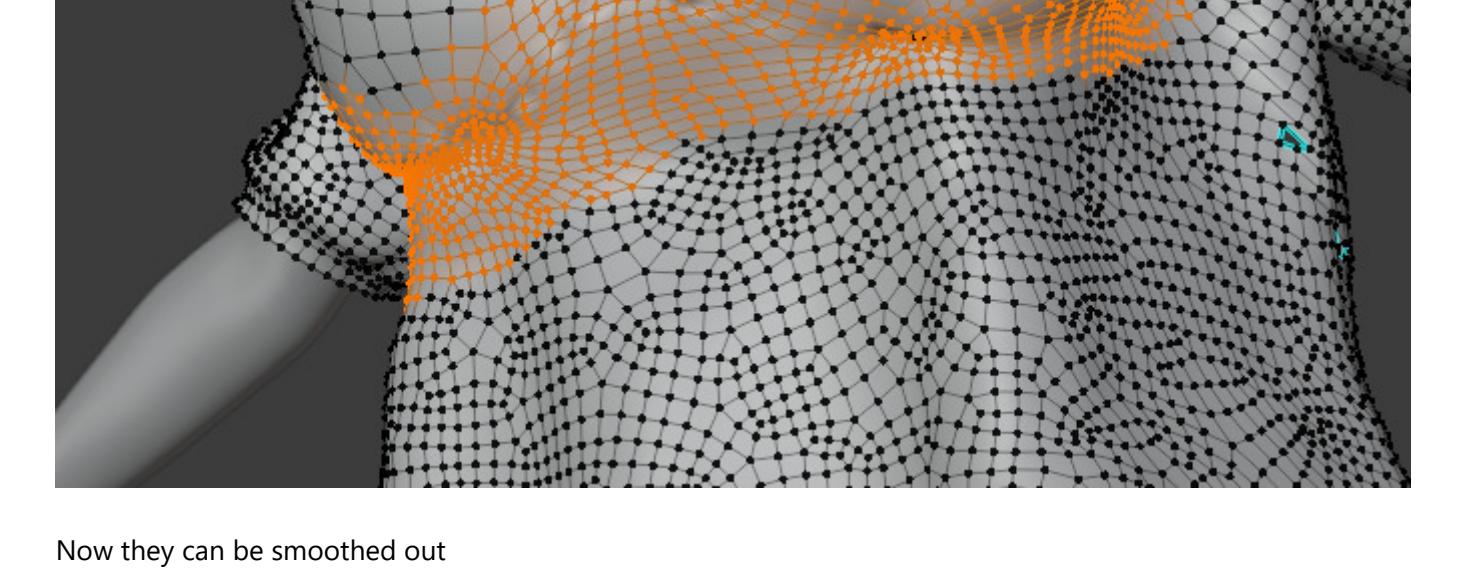

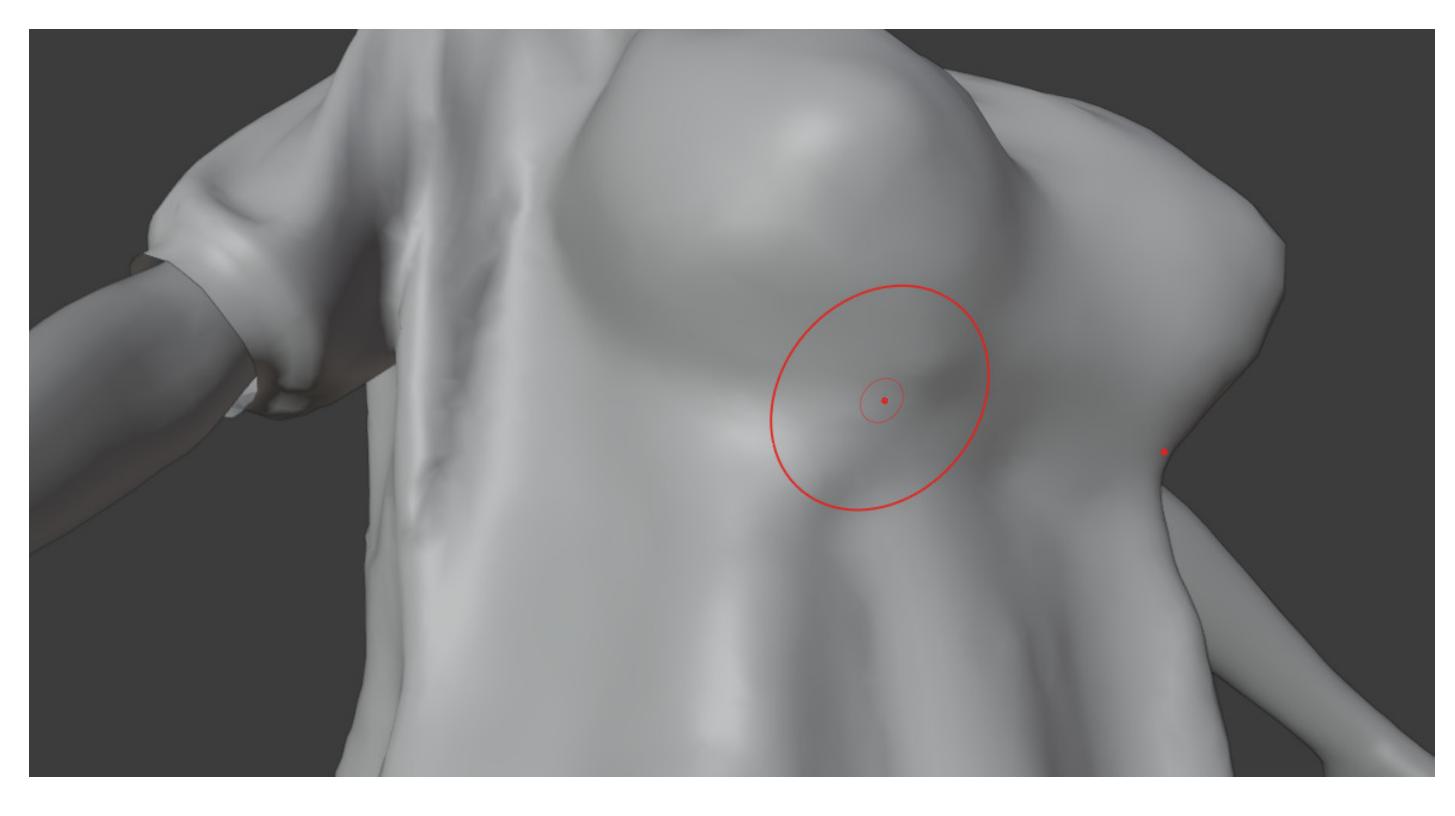

In **Object Mode** the mesh looks weird Sculpting and clearing sharp edges has messed with the normals

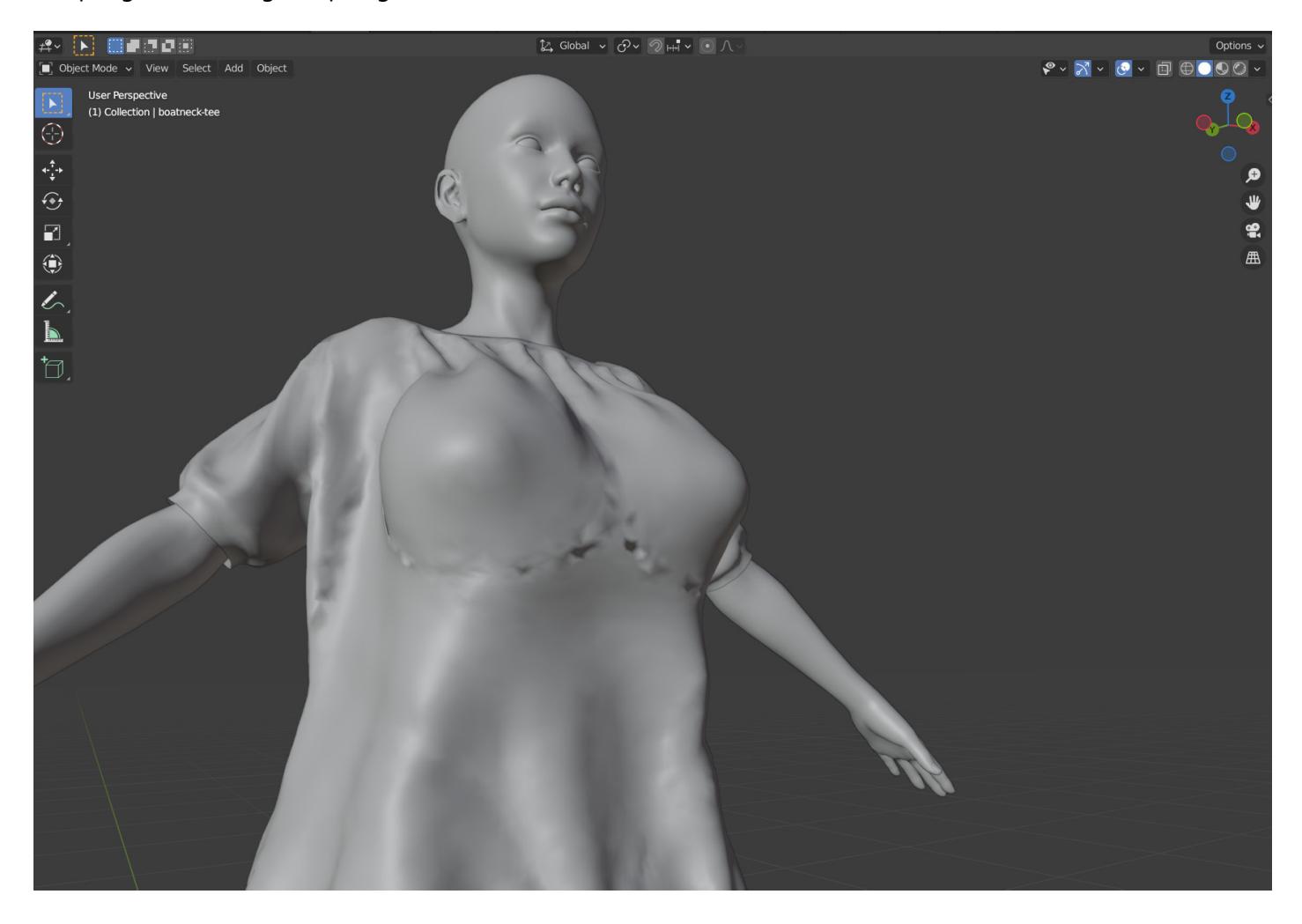

Switch to **Edit Mode** and select the area **Alt + n -> Average -> Face Area**

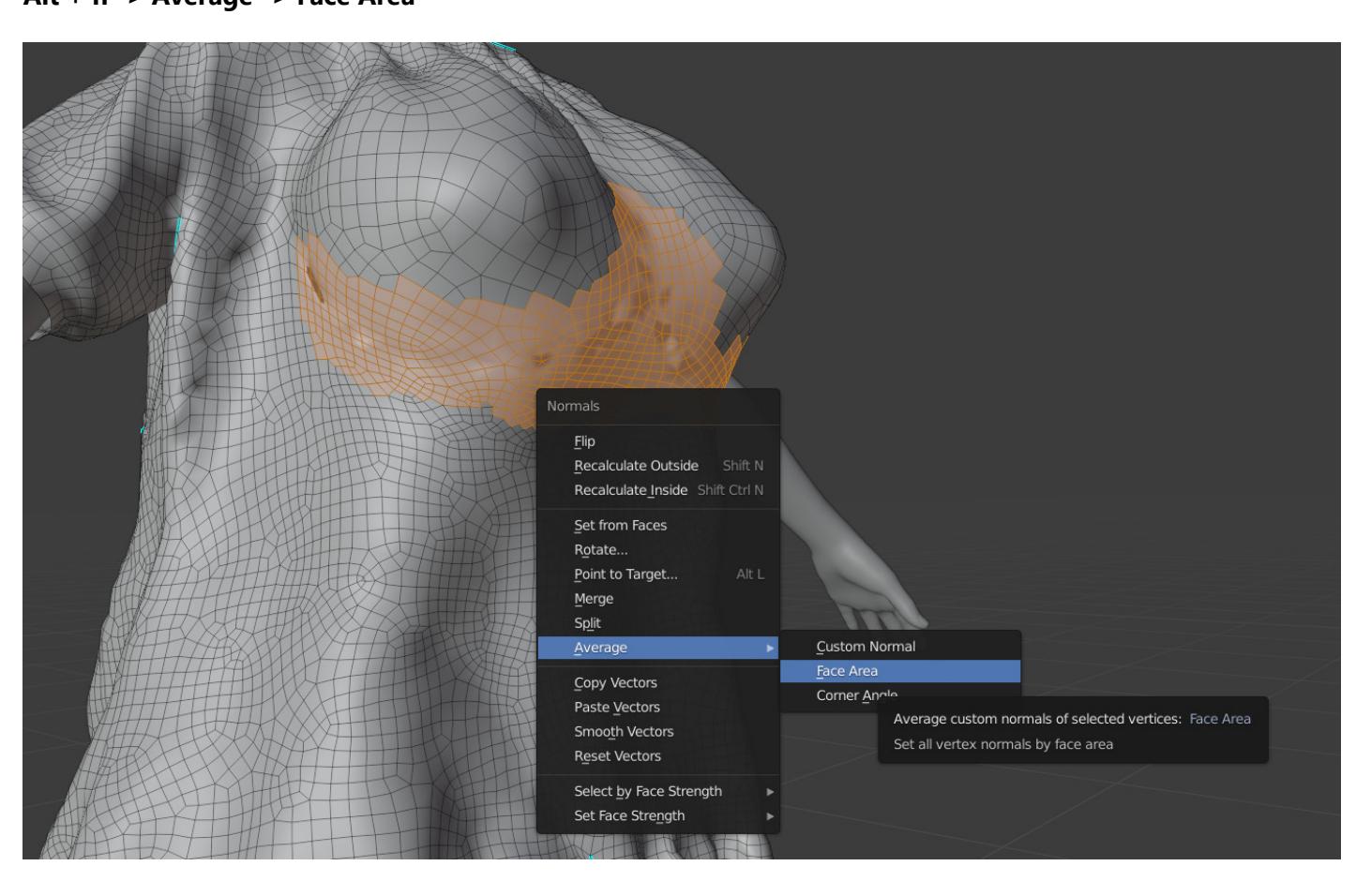

This is good enough for this guide Complicated clothing (eg: button-up shirts) will require more time and effort

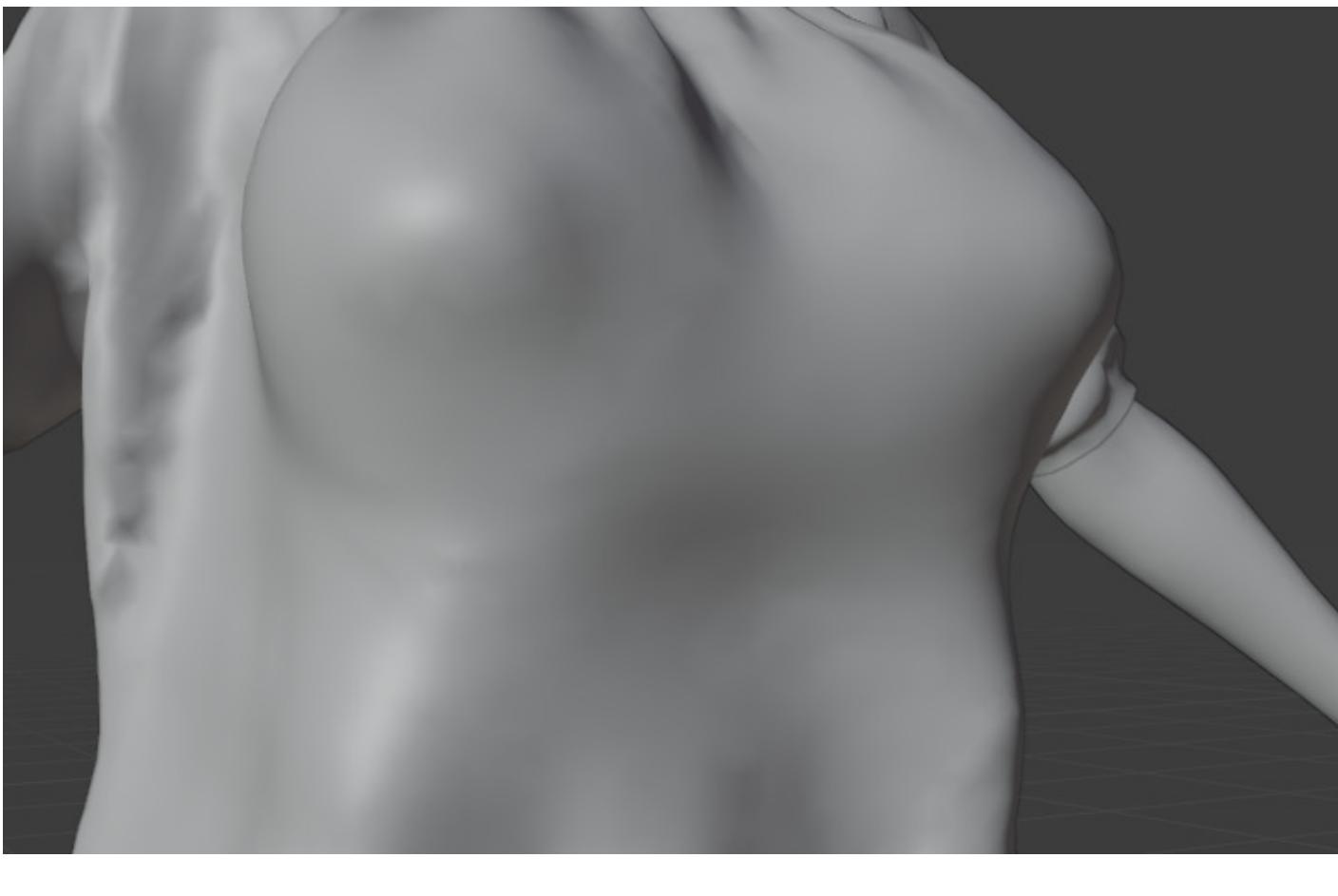

4. Creating a Morph in DAZ

Still in Blender, select the clothing mesh in **Object Mode**

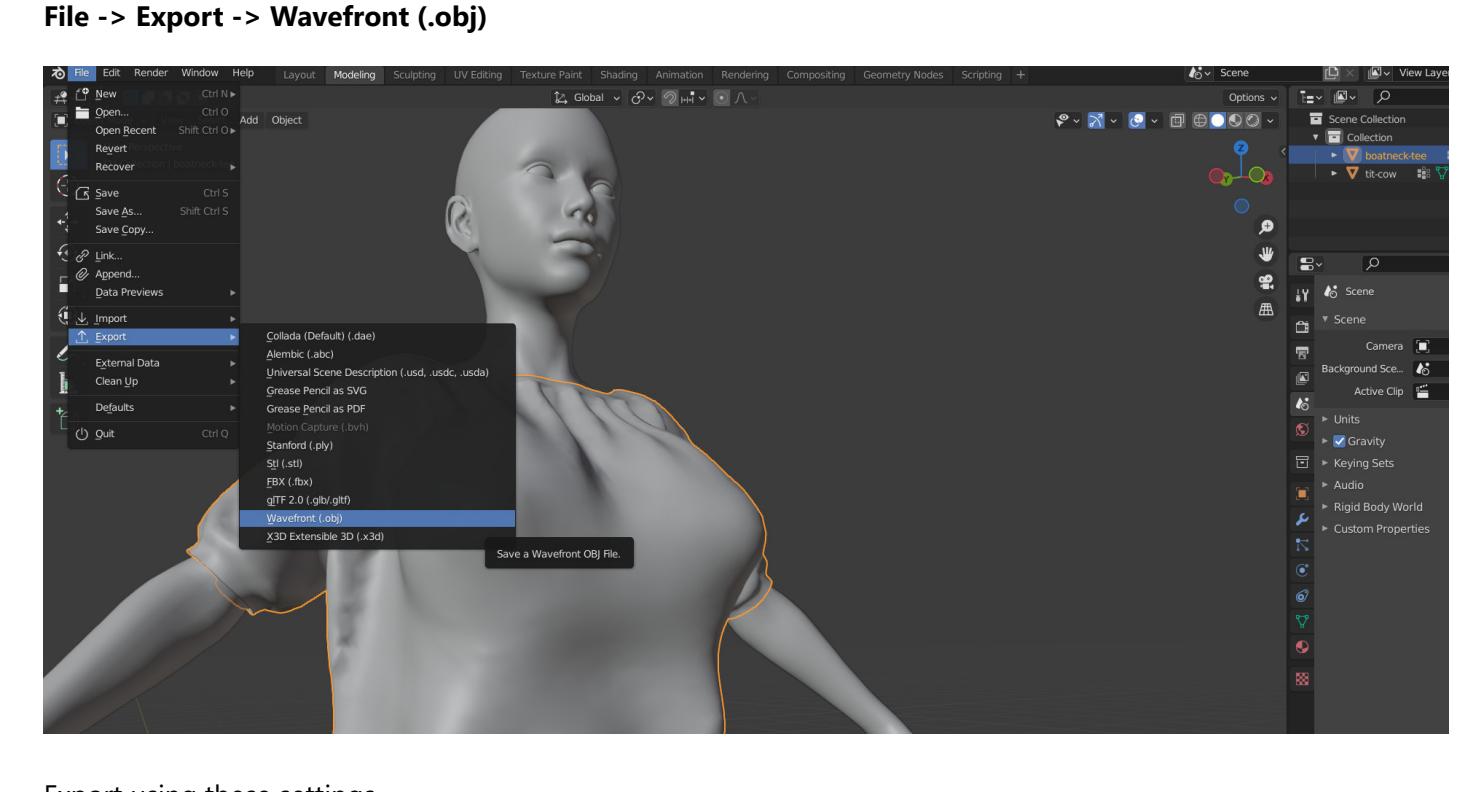

Export using these settings Scaling x 100 to inverse the 1% used when exporting from DAZ

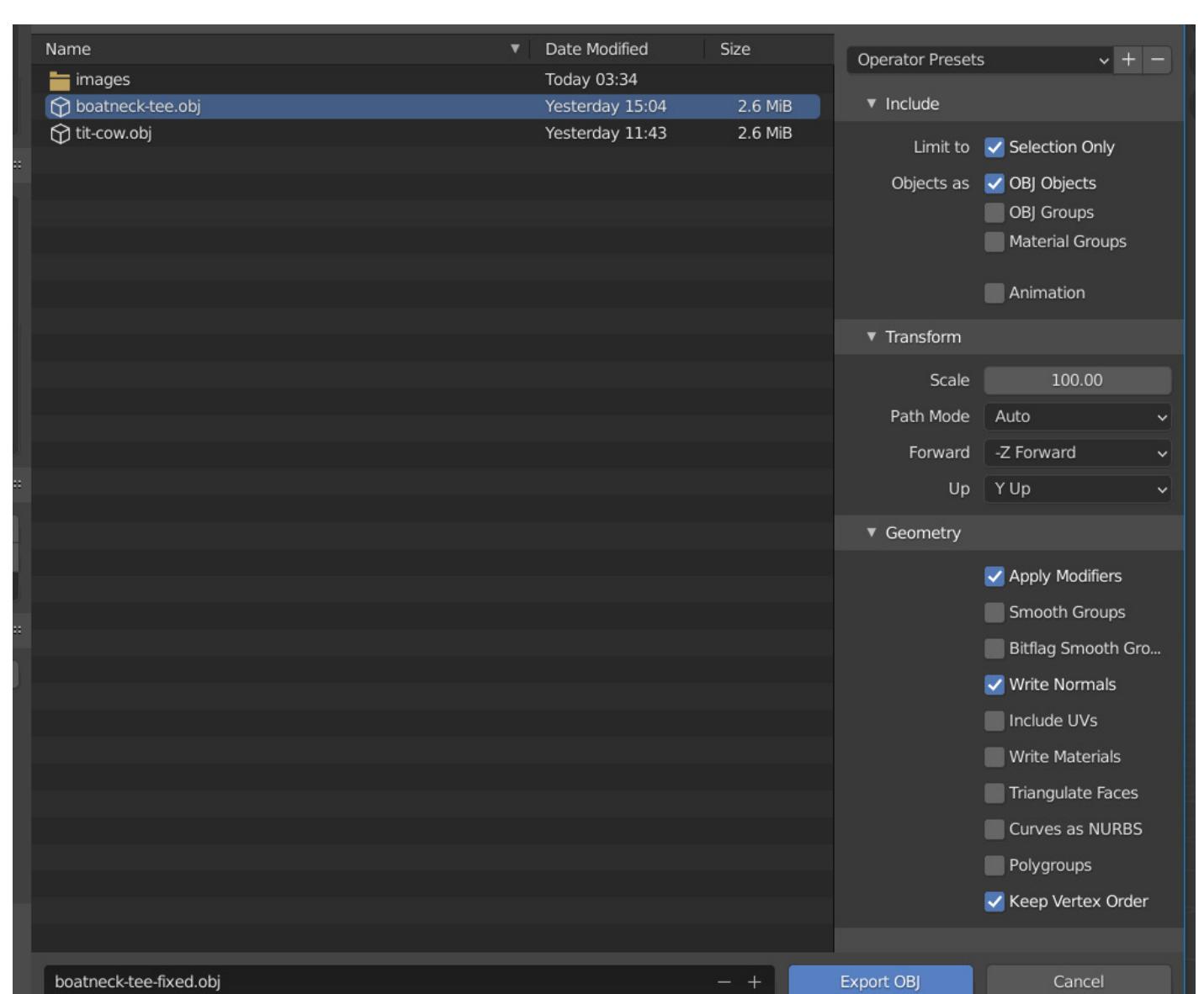

In DAZ, with the clothing selected - **Edit -> Object -> Morph Loader Pro**

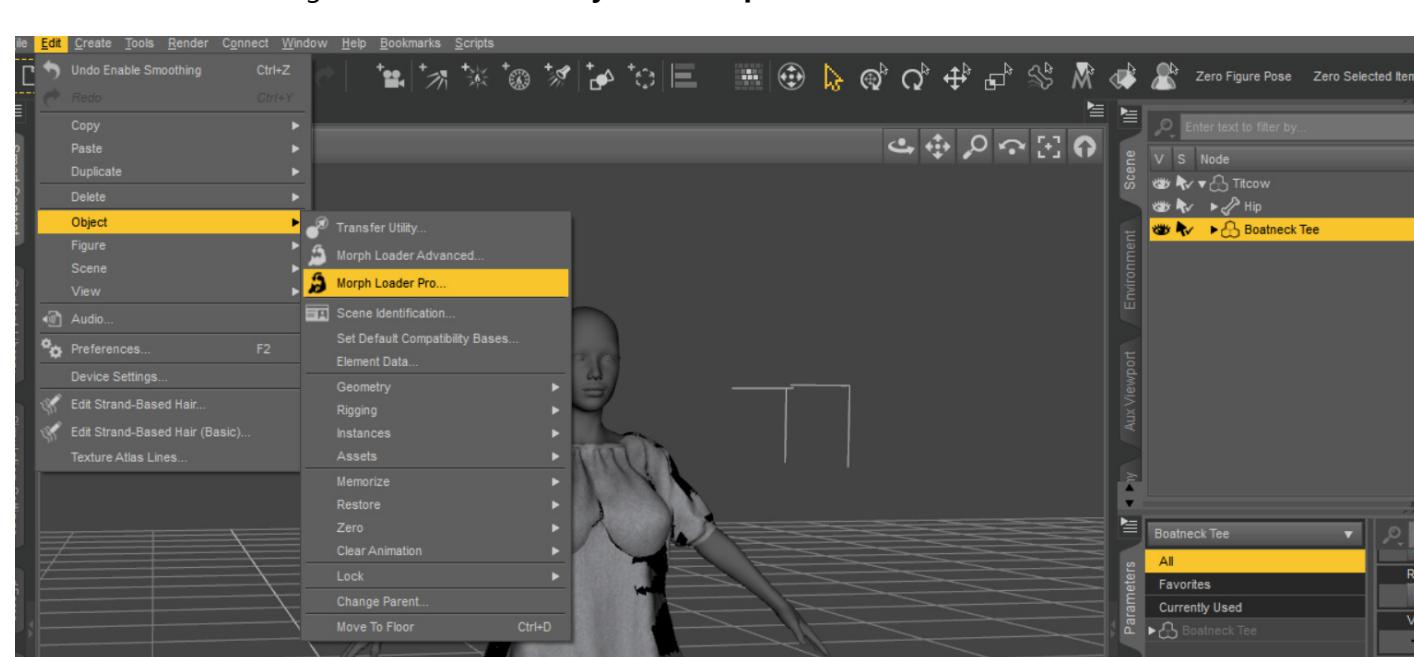

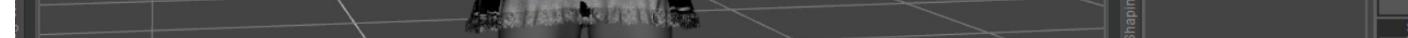

**Choose Morph Files** and choose the obj exported from Blender **Right-click** on **Reverse Deformations** and change the value to **Yes**

Give the morph a descriptive name

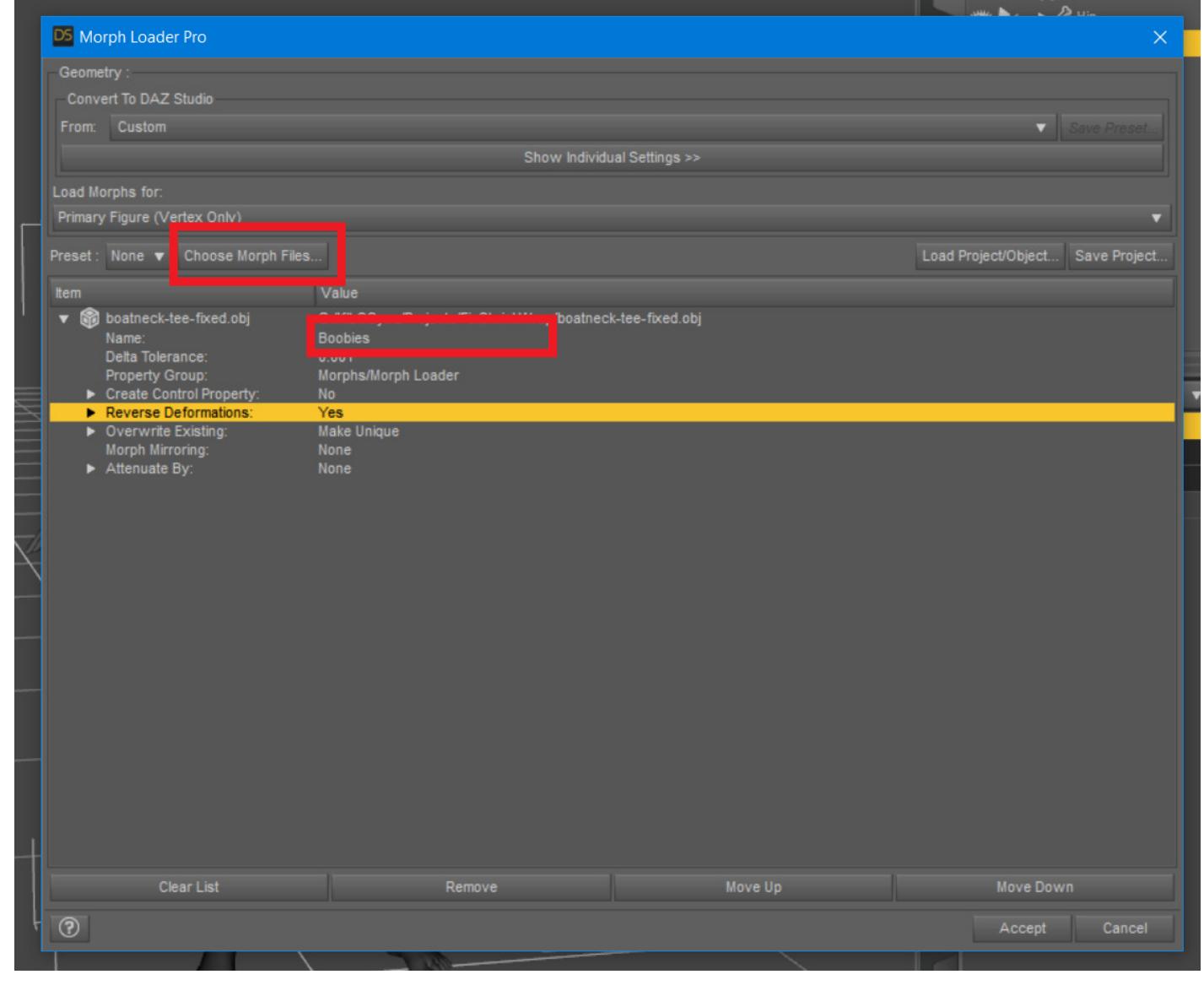

At this point the morph should have loaded successfully It will probably be right at the end of the Parameters

Click the cog-icon to edit the **Parameter Settings**\

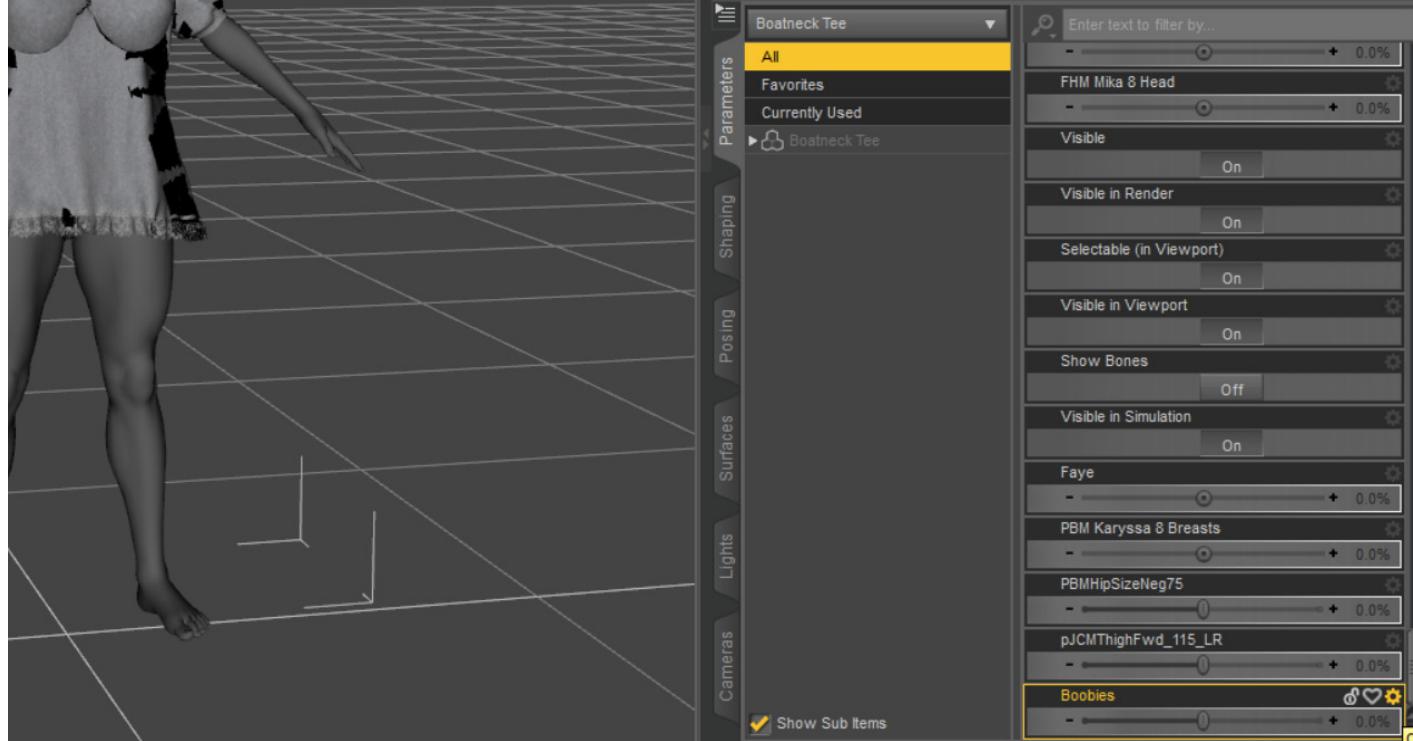

The only thing to do in here is change the **Min** to 0 I also changed the colors for some reason

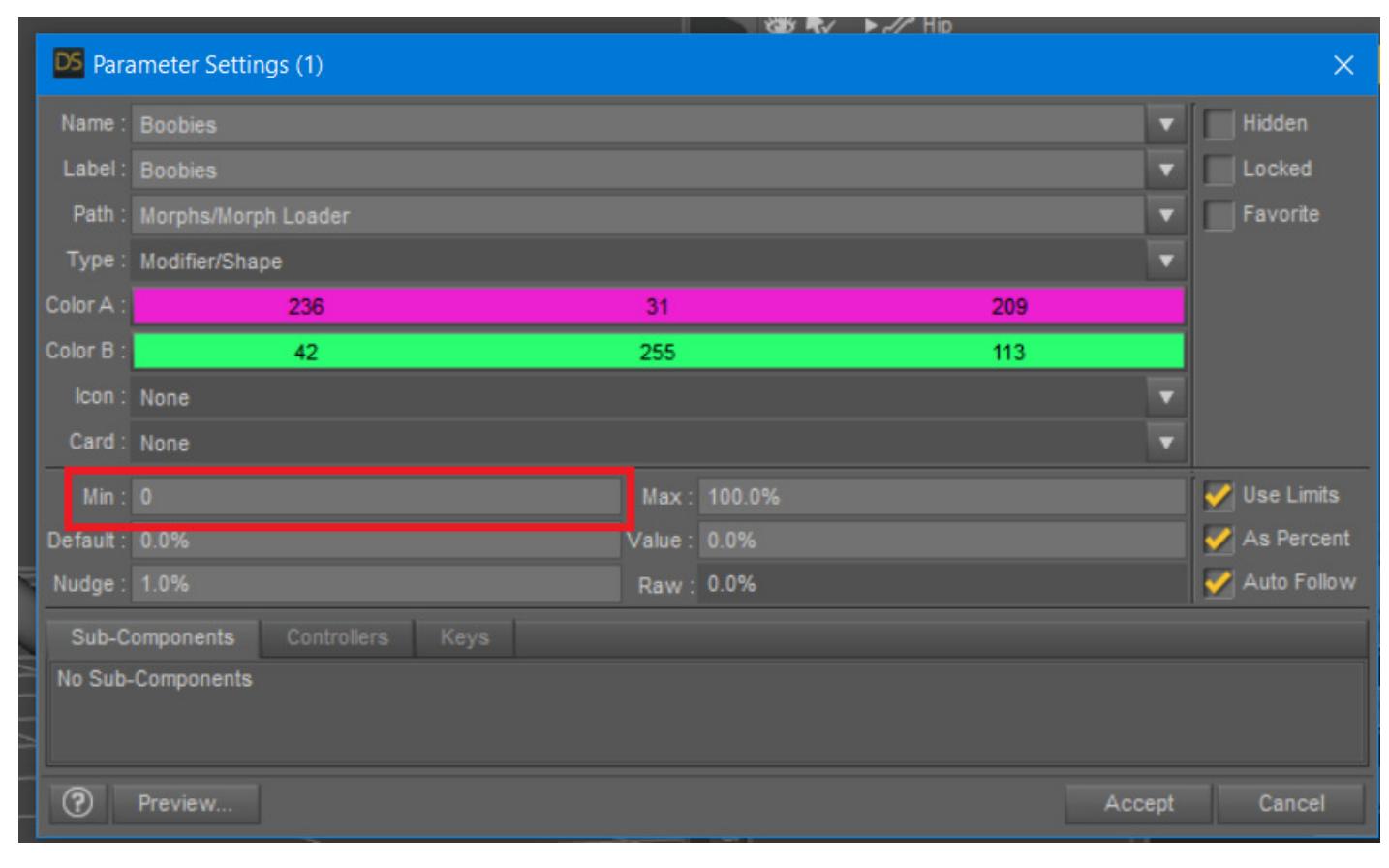

Now the morph can be applied and you can admire your 5-10 minutes of work

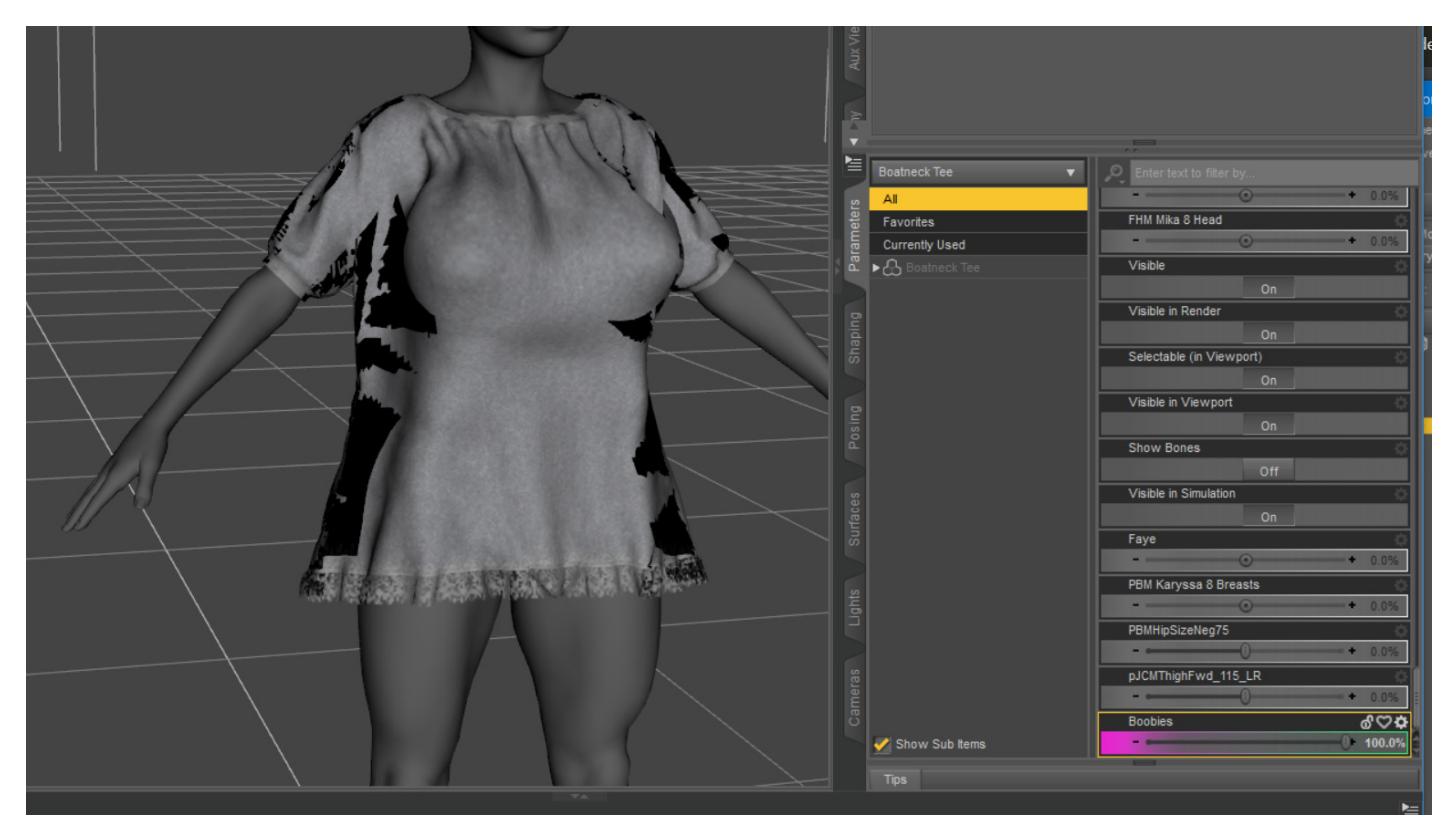

The last thing to do is **File -> Save As -> Support Asset -> Morph Asset(s)**

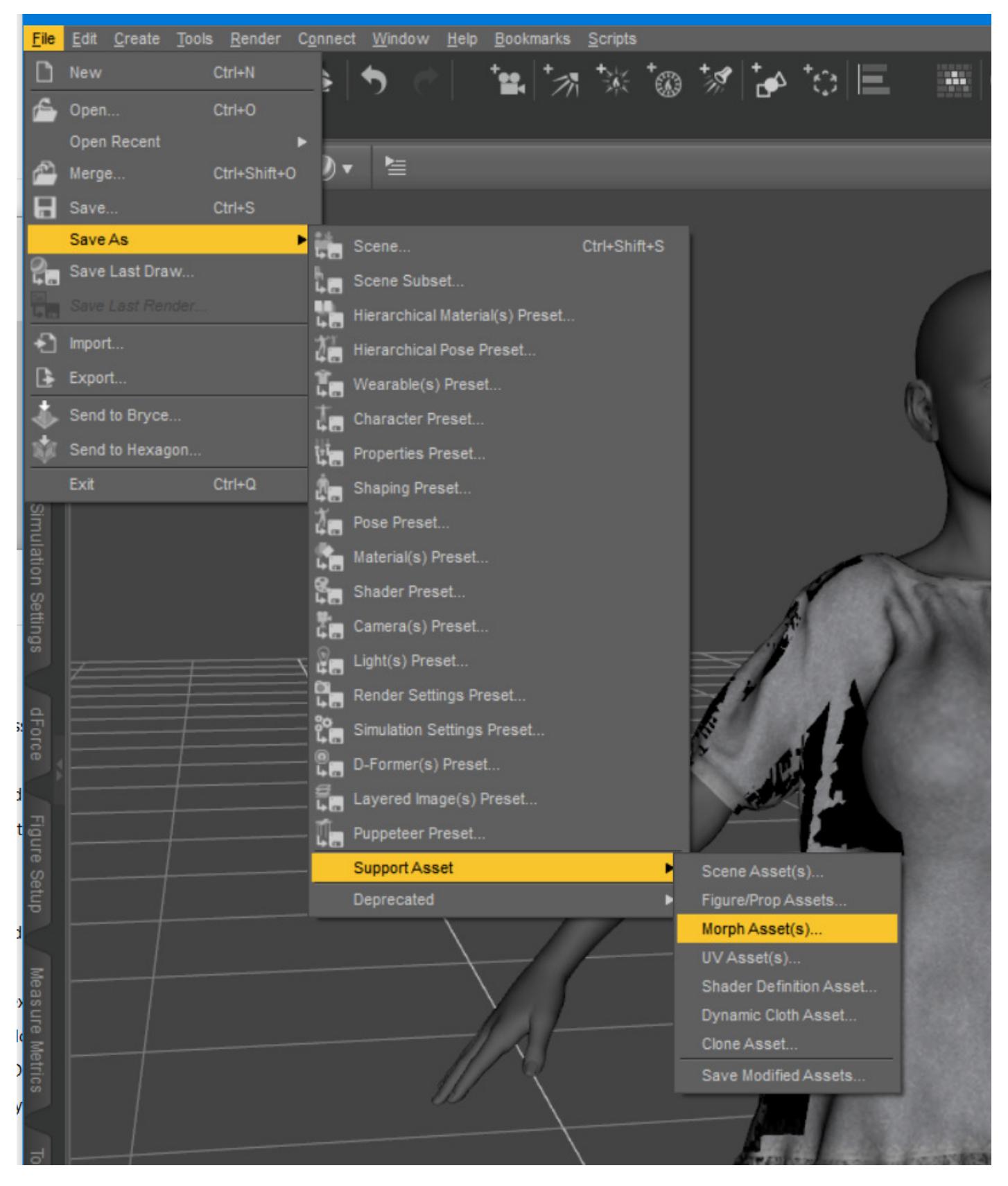

Expand the Properties and select the created morph

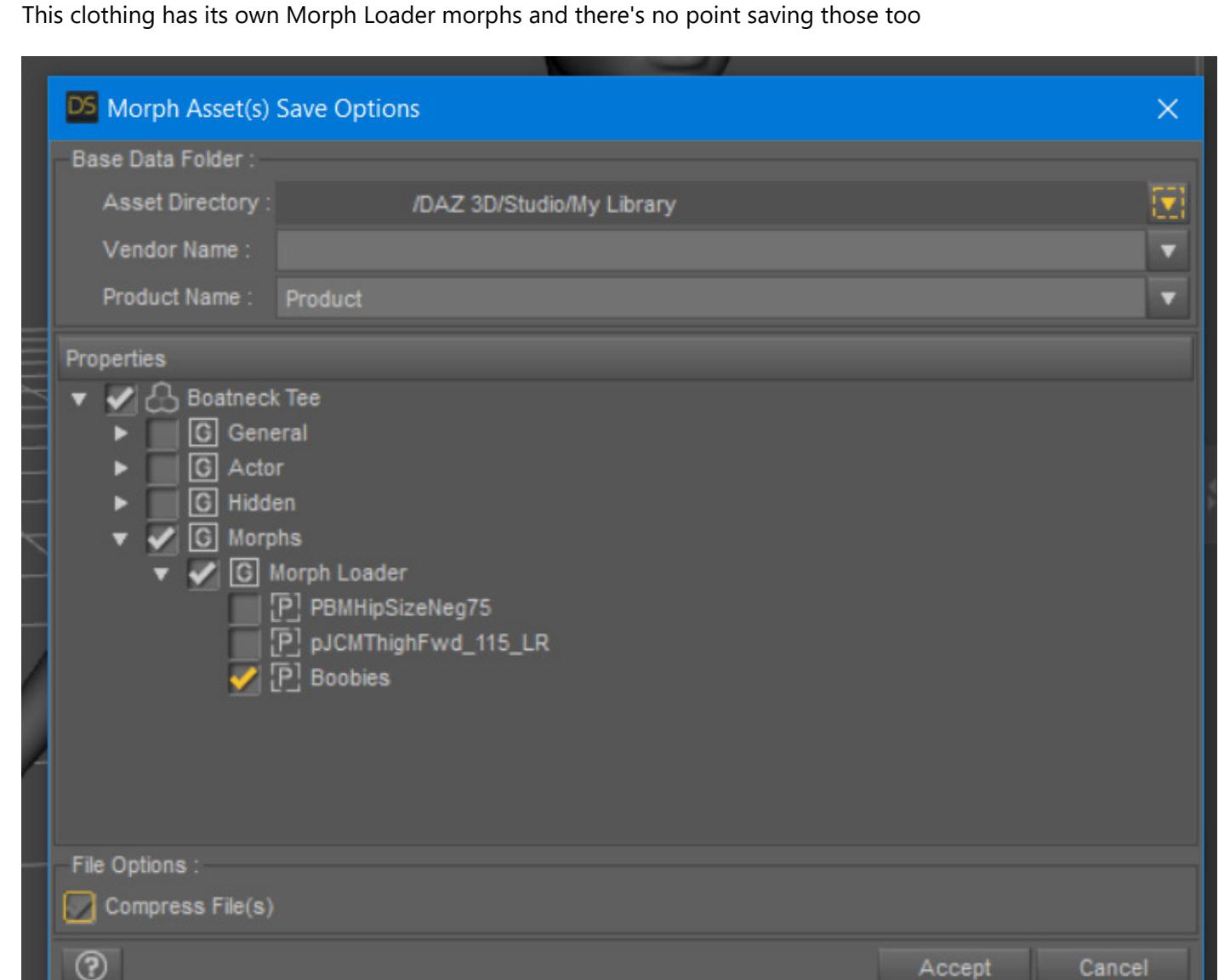